Scan the QR code below to view a video on the setup process.

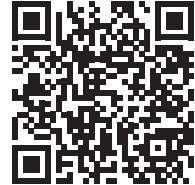

is added

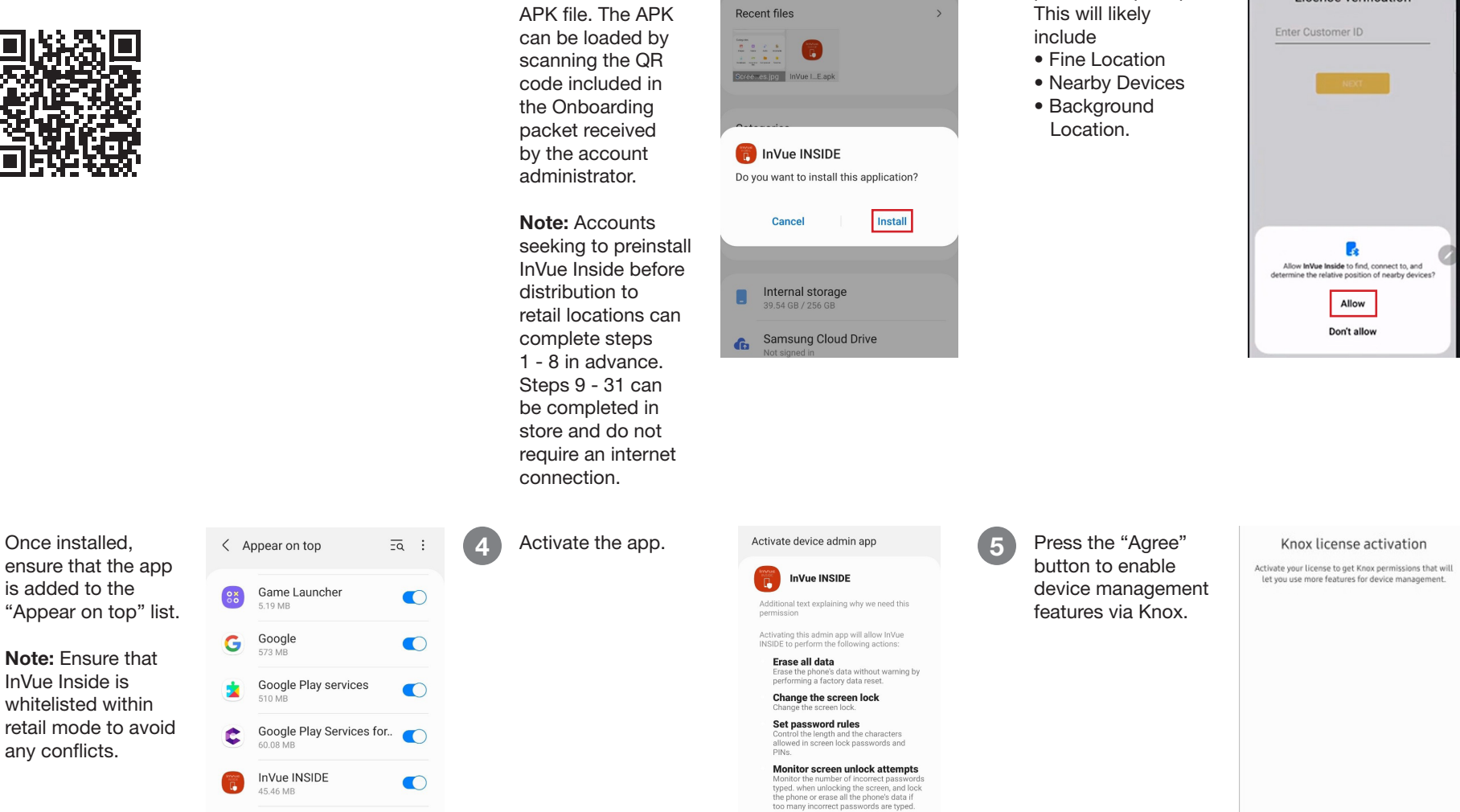

Lock the screen

Cancel

Set screen lock password Set screen lock password<br>expiration<br>Change how frequently the screen lock<br>password, PIN, or pattern must be<br>changed.

**Uninstall** 

Activate

#### Initial APK Installation (Internet required for steps 1- 8)

My Files

2 Allow ALL

 $Q$   $\bullet$ 

permission prompts.

InVue Inside

License verification

Download and install the InVue Inside

> For technical assistance call NA / LATAM // 704.752.6513 • 888.55.INVUE EMEA // +31.23.8900150 APAC // +852.3127.6811

To continue, agree to the Samsung Knox Privacy Policy.

Live Transcribe & Sound.

 $\bullet$ 

 $\bullet$ 

Œ

 $\bigoplus$ 

o

29.58 MB

3.33 MB My Files

Messages

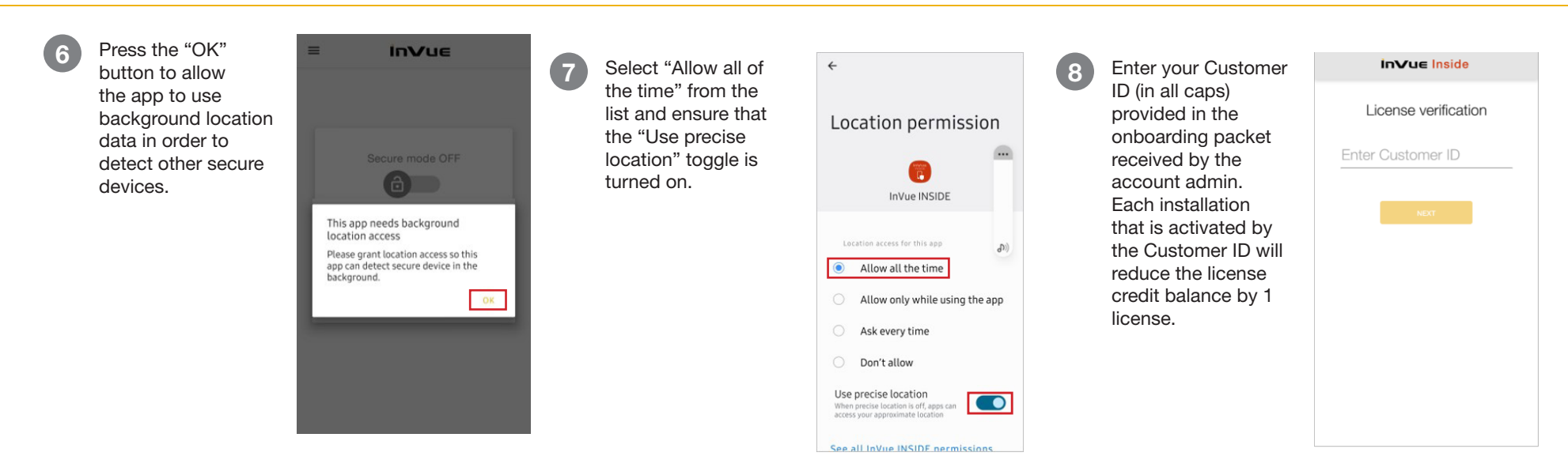

#### In-Store Configuration (Internet NOT required)

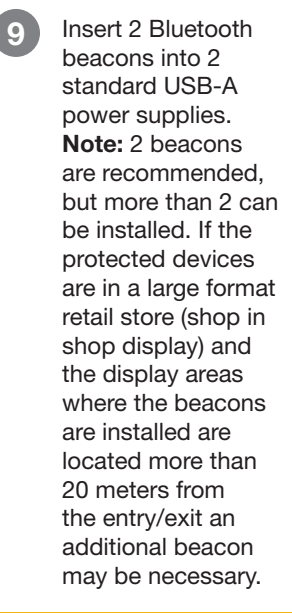

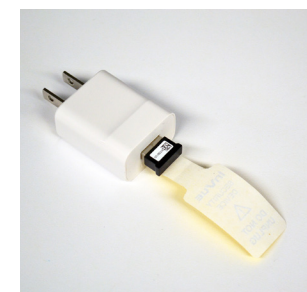

10 Plug the power supplies into a power outlet.

> Note: It is recommended that the bluetooth beacons be spaced apart or in separate locations to minimize interference and improve performance.

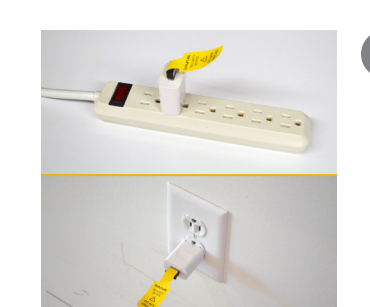

Create and enter a Zone PIN.

Note: This PIN will be used for ALL devices within the shared zone.

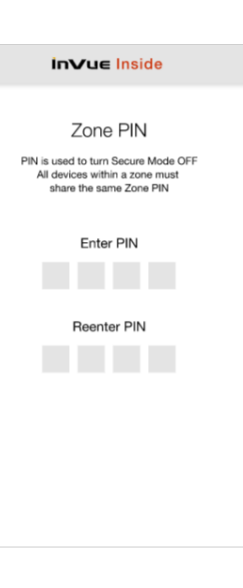

For technical assistance call NA / LATAM // 704.752.6513 • 888.55.INVUE EMEA // +31.23.8900150 APAC // +852.3127.6811

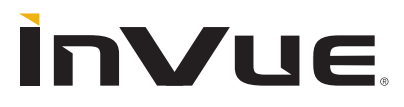

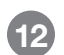

12 Once the "Zone joined" confirmation screen pops up, press the "Next" button.

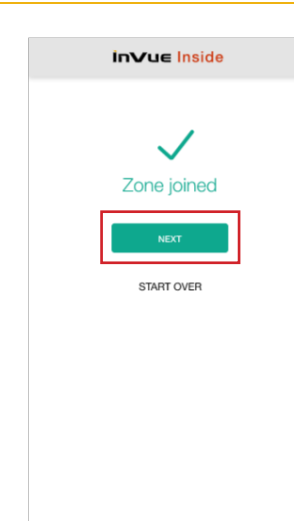

13a Next the app will search for the Bluetooth beacons that were installed in step 2. Click "pair" to assign the beacons to the Zone. Once the beacons have been paired, click "Next".

#### Note: It is recommended that during the *intial* pairing that the device be within 1 meter of of a bluetooth beacon.

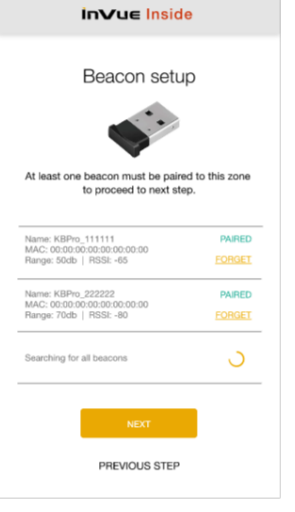

13b Note: When installing an additional beacon after the initial set up, simply plug the beacon in to AC power. Then, turn off active monitoring within the app by entering your Zone PIN. Select Zone Settings. The new beacon will appear in the list of beacons. Select "pair" to add the new beacon.

> Note: It is advised to relocate the beacons after initial zone pairing to a location that is inaccessible and hidden within the fixture.

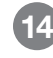

Once the initial app setup is complete, click "Start using InVue Inside" to move forward with the Device settings.

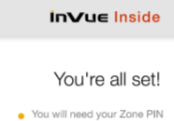

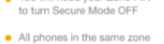

- use the same Zone PIN . View & modify settings from the menu at the top left of the screer
- When the phone alarms, tap the red circle 4-5 times and enter PIN to turn alarm off.

Start using InVue Inside

15 Select the menu icon in the top left corner.

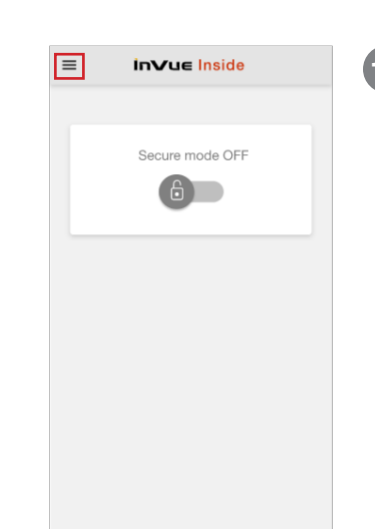

16 Select "Device settings" from the drop-down menu.

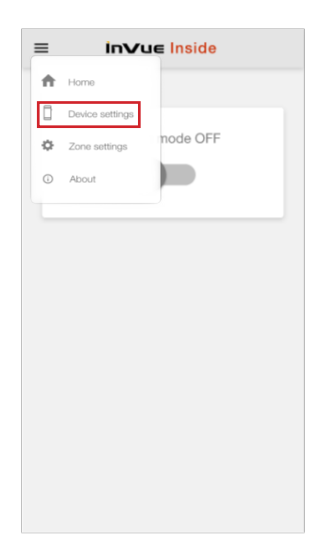

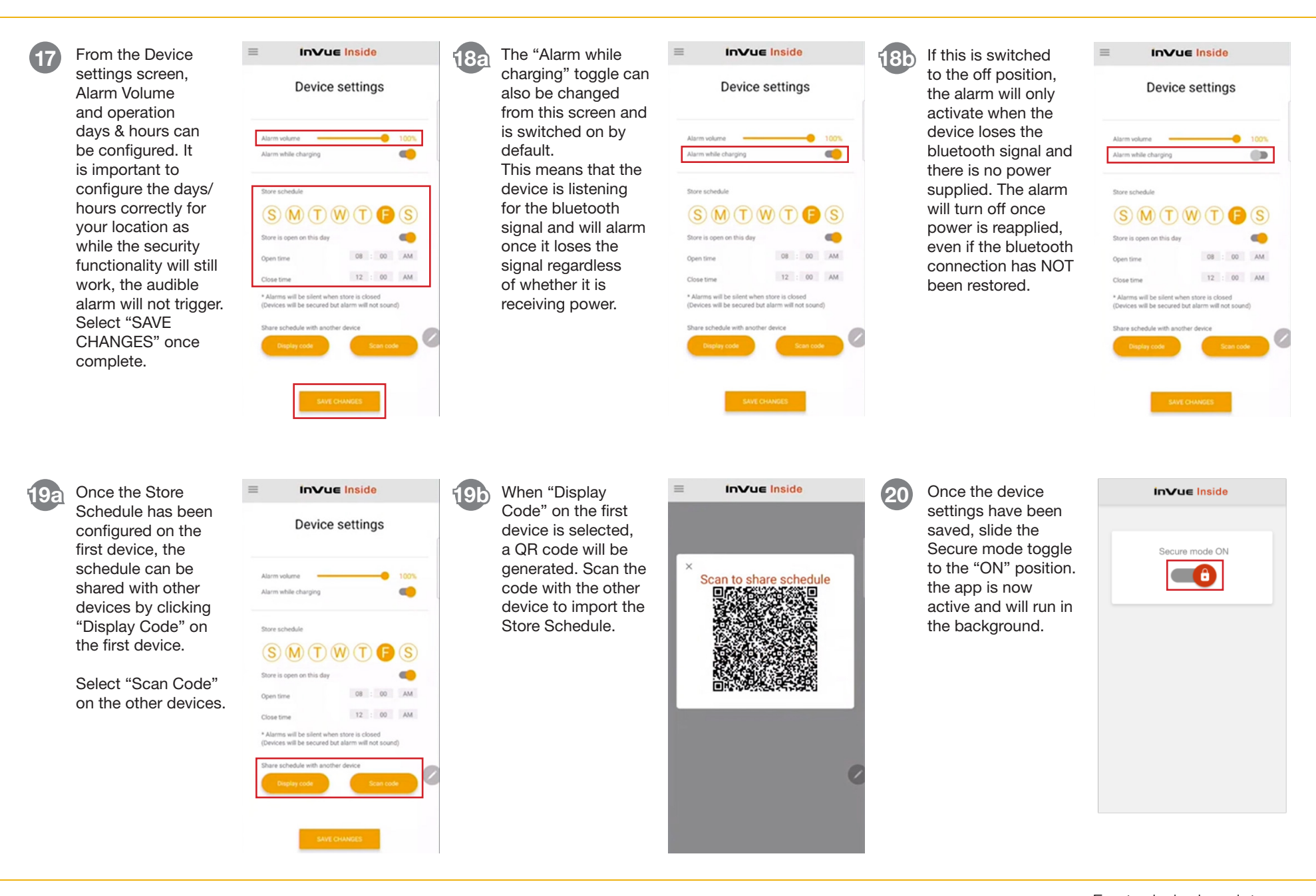

## **inVue**

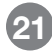

At this point, it is recommended that the beacon range is tested. With the software activated, walk the protected device to the furthest corners of the store, including the entrance/exits. At each of these positions, pause for approximately 2 minutes to ensure that there are no interruptions to the bluetooth signal. In a properly configured store, the software will not brick the device. If the software does brick the device within the store, identifying an "Insecure Zone", the beacons will need to be relocated closer to this zone, or an additional beacon can be installed near this area. Recheck the range once the beacons have been relocated or another beacon has been installed.

#### Turning Secure Zone OFF

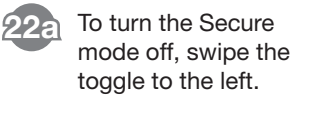

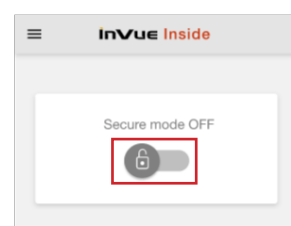

22b You will be prompted to enter the Zone PIN. The Secure mode will now be OFF for that device.

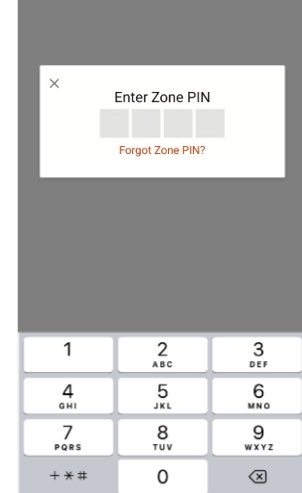

23a If the device leaves the Secure zone, the alarm will go off. The alarm will turn off if the device is returned to the Secure zone. If the alarm needs to be manually silenced press the red circle 5 times.

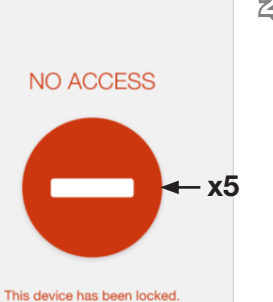

Please return to proper location.

23b You will be prompted to enter the Zone PIN to disable the alarm.

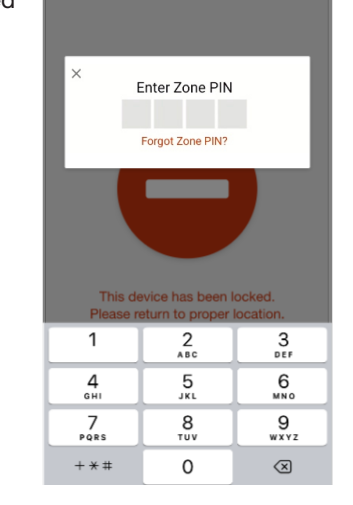

#### Alarm Events Changing Zone PIN

24 If for some reason the Zone PIN needs to be changed, select the menu icon with the Secure mode toggle in the "OFF" position.

> Note: This will need to be done on all devices that are connected to the Zone. If this is not done on all devices, any device with the old PIN will enter alarm mode 75 seconds after the PIN is changed on the first device.

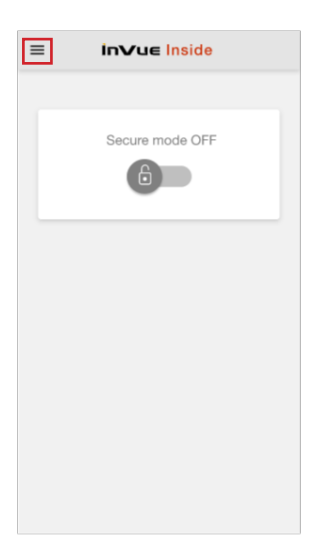

For technical assistance call NA / LATAM // 704.752.6513 • 888.55.INVUE EMEA // +31.23.8900150 APAC // +852.3127.6811

# **InVue**

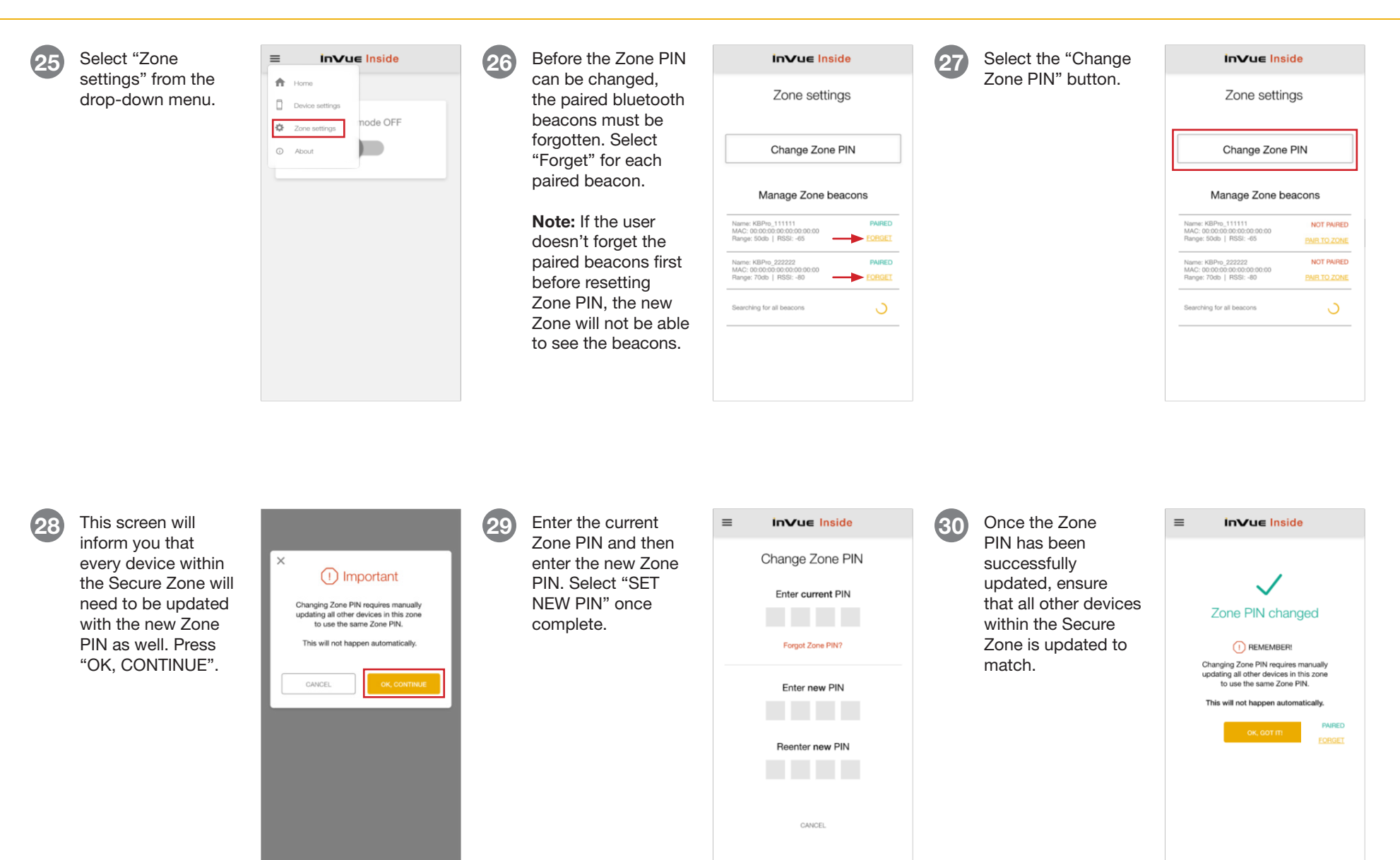

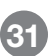

31 Once the Zone PIN has been successfully changed and all other devices have been updated with the new PIN, ensure that all beacons are paired to the Zone by selecting "PAIR TO ZONE" for each beacon.

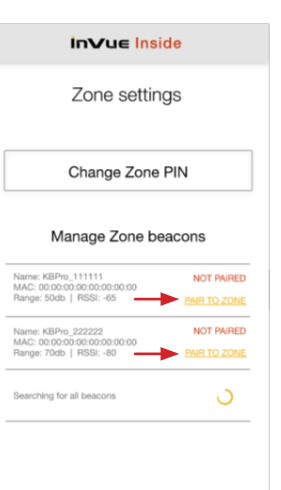

### Zone PIN Recovery

32 If the Zone PIN is lost, it can be recovered by selecting "Forgot Zone PIN?" from the Enter Zone PIN screen. This will send an email to the account admin and will provide the user with the contact information for the admin. It is recommeneded that the user contact the admin directly.

> Note: This function requires an internet connection.

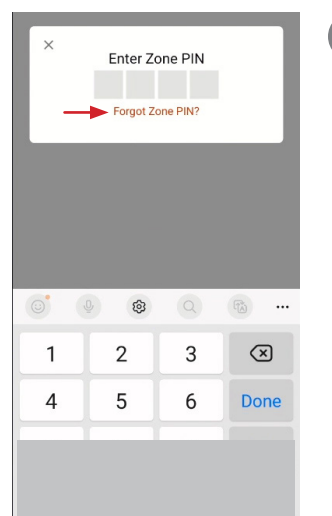

#### Uninstalling the App

33 To uninstall the app, ensure that Secure Mode is switched off and the app has been closed out. Navigate to the settings icon.

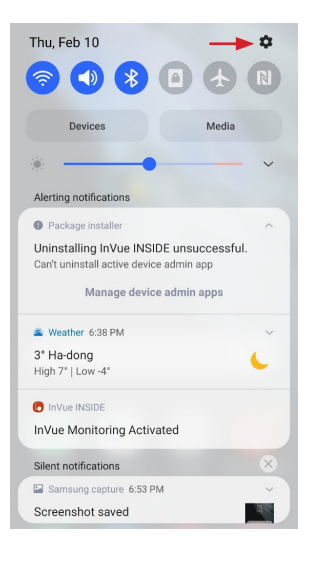

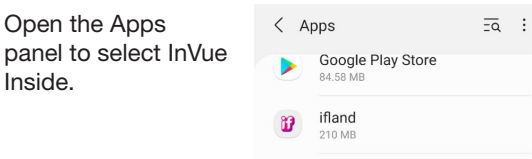

 $\mathbf{e}_1$ 

29.58 MB

initial li I 193 MF InVue INSIDE 45.98 ME  $\mathbf{O}$ Jump 300 MF **LED Cover**  $\bigcirc$ 225 KB Link Sharing  $\bullet$ 2.98 ME

Live Transcribe & Sound Notifi..

35 Select "Uninstall". **35** InVue INSIDE 36 Select "OK". Privacy Notifications Allowed Permissions Location App timer Defaults Set as default Not set as default Usage Mobile data Battery 0% used since last fully charged

 $\circledcirc$ 

Force stop

7.82 KB used since Jan 13

Oper

 $\mathbb{C}$ 

 $\bullet$ 

**Ininetall** 

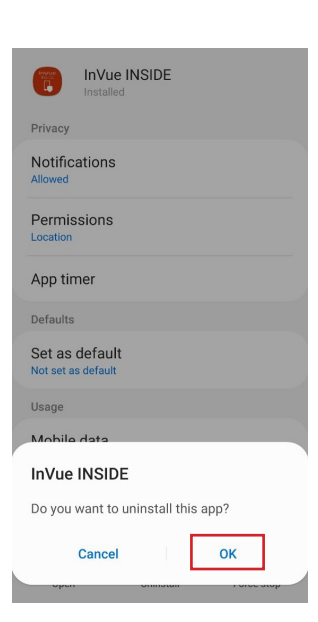

**inVue** 

Inside.

For technical assistance call NA / LATAM // 704.752.6513 • 888.55.INVUE EMEA // +31.23.8900150 APAC // +852.3127.6811

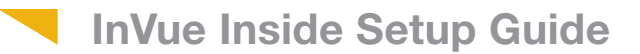

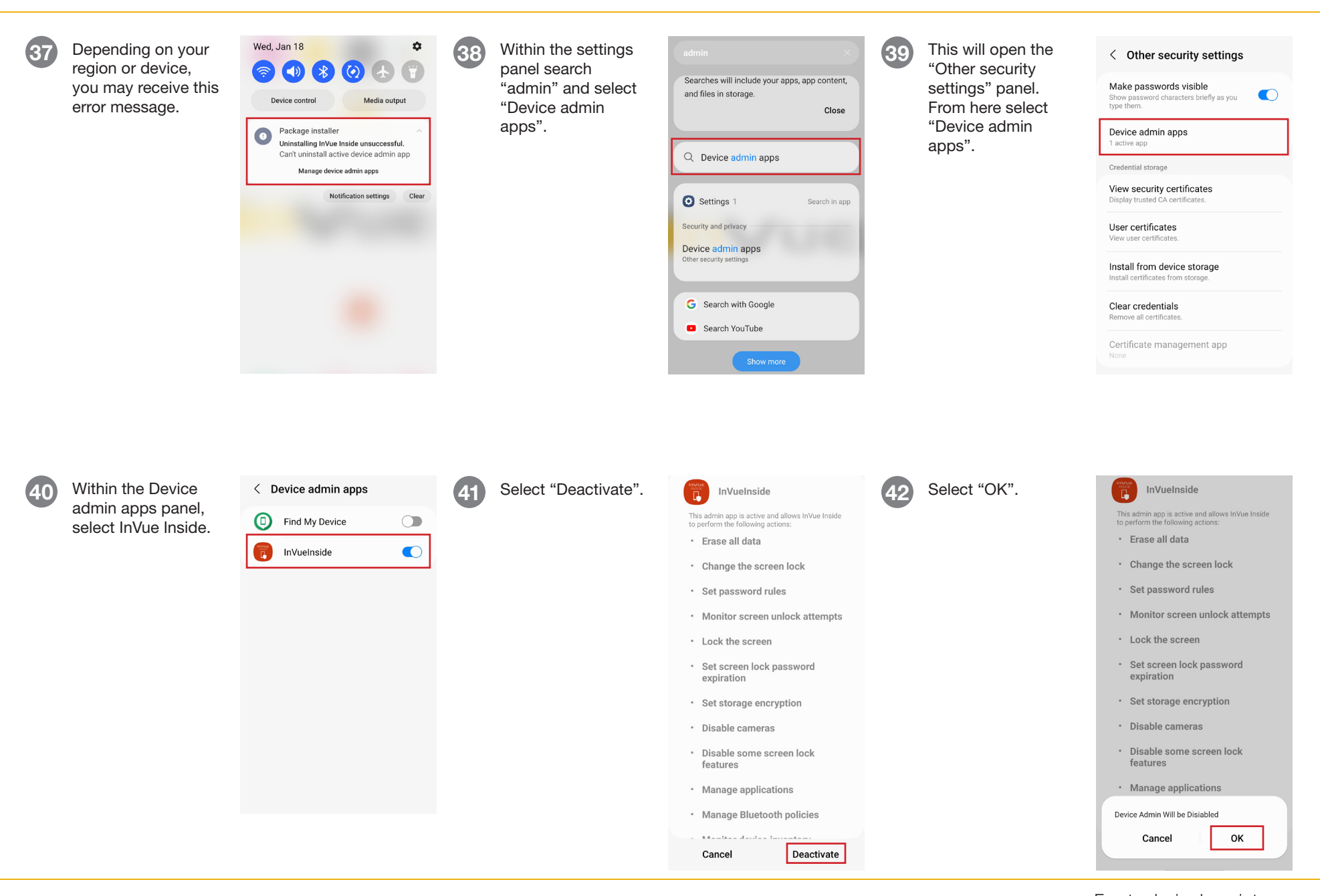

For technical assistance call NA / LATAM // 704.752.6513 • 888.55.INVUE

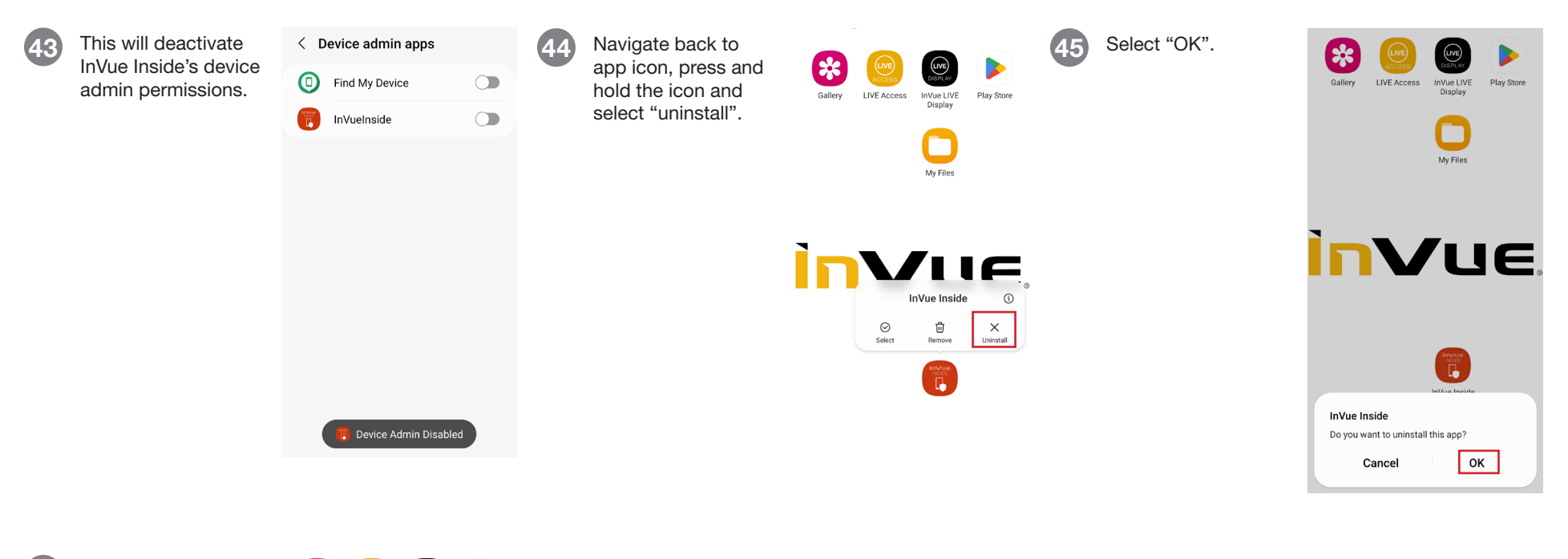

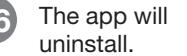

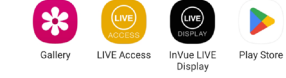

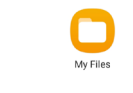

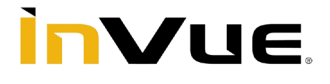

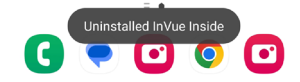

**inVue**